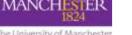

The common method of creating questions for Blackboard tests is to set up a test canvas, select the individual question type, and type (or copy and paste) the question, answers, and feedback into Blackboard. However, if you have many questions to enter, you may find it easier to create them first in a file using a text editor or Microsoft Excel, which can then be uploaded to Blackboard.

## File Format

Each file must follow the formats below for the questions to upload successfully into Blackboard. This table explains the structure for the four most commonly used question types. **TAB** refers to the tab key on your keyboard.

| Question Type   | Structure                                                                                                    |
|-----------------|----------------------------------------------------------------------------------------------------|
| Multiple Choice | MC TAB question text (TAB answer text TAB correct/incorrect)                                                                                 |
|                 | Text within ( ) may be repeated for each of the answers that are part of the                                                                 |
|                 | Multiple Choice question. The maximum number of answers is 100.                                                                              |
| Multiple Answer | MA TAB question text (TAB answer text TAB correct/incorrect)                                                                                 |
|                 | Text within ( ) may be repeated for each of the answers that are part of the Multiple Answer question. The maximum number of answers is 100. |
|                 |                                                                                                    |
| True/False      | TF TAB question text TAB true   false                                                                                                    |
| Essay           | ESS TAB question text TAB [example]                                                                                                    |
|                 | Text within [ ] is optional. You may choose to add a sample or leave this blank.                                                             |

A full list of question format guidelines is available on Blackboard's own help pages: https://help.blackboard.com/Learn/Instructor/Tests\_Pools\_Surveys/Reuse\_Questions/Upload\_Questions

Here is an example of a text editor file, using tabs between fields (.txt).

| Question              | ons.txt - Notepad                                                                                                    |
|-----------------------|----------------------------------------------------------------------------------------------------|
| File Edit             | t Format View Help                                                                                                    |
| MC<br>MA<br>TF<br>ESS | What is the capital city of England? Manchester incorrect London correct Liver,<br>Which of these cities are in England? Bristol correct Dublin incorrect Edinburgh<br>Sackville Street Building is located in the North Campus of University grounds? TRUE FALSE<br>Describe and compare TWO different processes in which colourants can be applied to fabrics cor |

Using Excel, each question must be added to a new row. Column 'A' defines the question type and column 'B' is the question text. Here is an example of an Excel file (.xlsx).

|   | Α   | В                                 | С          | D         | E      | F         | G         | Н         | 1      | J         |
|---|-----|-----------------------------------|------------|-----------|--------|-----------|-----------|-----------|--------|-----------|
| 1 | MC  | What is the capital city of Engla | Manchester | incorrect | London | correct   | Liverpool | incorrect | Leeds  | incorrect |
| 2 | MA  | Which of these cities are in Eng  | Bristol    | correct   | Dublin | incorrect | Edinburgh | incorrect | Manche | correct   |
| 3 | TF  | Sackville Street Building is loca | TRUE       | FALSE     |        |           |           |           |        |           |
| 4 | ESS | Describe and compare TWO di       |            |           |        |           |           |           |        |           |

The Excel file must be saved as a tab-delimited text file (.txt).

| File name:    | Questions.txt                |
|---------------|------------------------------|
| Save as type: | Text (Tab delimited) (*.txt) |

Another alternative is to create a table of questions in Microsoft Word, following the same structure, which you can then copy and paste into Microsoft Excel. You can then save the Excel file as a tab-delimited text file, as outlined above.

## **Uploading to Blackboard**

You can upload questions to a new test, or to an existing test which already contains questions. However, if you wish to upload to an existing test you can only do so if the test has not been deployed yet.

To set up a new test, go to **Control Panel > Course Tools >Tests, Surveys and Pools > Tests**. Click on **Build Test**, complete all the fields and click **Submit**. Upload the questions to Blackboard by clicking the **Upload Questions** button in the Test Canvas.

To upload questions to an existing test, go to **Control Panel > Course Tools >Tests, Surveys and Pools > Tests.** Click on the downward arrow next to your chosen test title and select **Edit**. Then upload the questions to Blackboard by clicking the **Upload Questions** button in the Test Canvas.

| ate Question - Re                                              | nue Question - | Upland Questions       |                          | Question: |
|----------------------------------------------------------------|----------------|------------------------|--------------------------|-----------|
|                                                                |                |                        |                          |           |
| exception import quality intructions import quality interview. |                |                        |                          |           |
| usal Questions 0                                               | ALL CONTRACTOR |                        |                          |           |
| local Points 0                                                 |                |                        |                          |           |
|                                                                |                |                        |                          |           |
|                                                                |                | This best has mo-      |                          |           |
|                                                                | Create q       | periors or nell quests | ns fran other resources. |           |
|                                                                |                |                        |                          |           |
|                                                                |                |                        |                          |           |
|                                                                |                |                        |                          |           |
|                                                                |                |                        |                          |           |
|                                                                |                |                        |                          |           |
|                                                                |                |                        |                          |           |
|                                                                |                |                        |                          |           |
|                                                                |                |                        |                          |           |

Click **Browse** to locate the tab-delimited text file, enter the points per questions (this can be edited later) and click **Submit**. Questions that contain an error will fail to upload.

| Upload Questions                       |        |  |        |        |
|----------------------------------------|--------|--|--------|--------|
| UPLOAD QUESTIONS                       | i      |  |        |        |
| File containing<br>questions to import | Browse |  |        |        |
| Points per question                    | 10     |  |        |        |
|                                        |        |  |        |        |
|                                        |        |  | Cancel | Submit |

If the upload is successful, the questions will appear in the test canvas. Uploaded questions can be edited and reordered if necessary. It is worth noting that Blackboard does not check for duplicate questions.

| Juestion | What is the capital city of England |
|----------|-------------------------------------|
| Answer   | Manchester                          |
|          | 🌝 London                            |
|          | Liverpool                           |

If the upload is not successful, you will see an error message in Blackboard. Check the test afterwards to establish which questions were imported and which were not.

| stbed 💿 Tests, Surveys and Pools > Tests > Upload Questions                                                                                                    | 9 | Edit Mode is: <b>ON</b> |
|----------------------------------------------------------------------------------------------------|---|-------------------------|
| Question Upload Complete                                                                                                    |   |                         |
|                                                                                                    |   |                         |
| Question upload complete<br>A parse error occurred on line 1. Uninterrupted processing of other questions continued.<br>A parse error occurred on line 3. Uninterrupted processing of other questions continued.<br>A parse error occurred on line 5. Uninterrupted processing of other questions continued. |   |                         |
| A parse error occurred on line 6. Uninterrupted processing of other questions continued.<br>Review logs for details<br>Tuesday, 8 August 2017 11:01:58 o'clock BST                                                                                                    |   |                         |
|                                                                                                    |   |                         |
|                                                                                                    |   |                         |
|                                                                                                    |   |                         |
|                                                                                                    |   |                         |
|                                                                                                    |   |                         |
|                                                                                                    |   | ← OK                    |